# SafeNet Authentication Service Authentication API for Microsoft .NET

Developer Guide

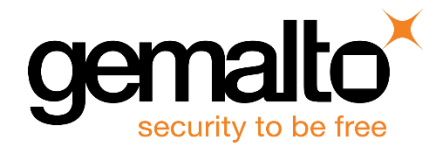

All information herein is either public information or is the property of and owned solely by Gemalto NV. and/ or its subsidiaries who shall have and keep the sole right to file patent applications or any other kind of intellectual property protection in connection with such information.

Nothing herein shall be construed as implying or granting to you any rights, by license, grant or otherwise, under any intellectual and/ or industrial property rights of or concerning any of Gemalto's information.

This document can be used for informational, non-commercial, internal and personal use only provided that:

- The copyright notice below, the confidentiality and proprietary legend and this full warning notice appear in all copies.
- This document shall not be posted on any network computer or broadcast in any media and no modification of any part of this document shall be made.

Use for any other purpose is expressly prohibited and may result in severe civil and criminal liabilities.

The information contained in this document is provided "AS IS" without any warranty of any kind. Unless otherwise expressly agreed in writing, Gemalto makes no warranty as to the value or accuracy of information contained herein.

The document could include technical inaccuracies or typographical errors. Changes are periodically added to the information herein. Furthermore, Gemalto reserves the right to make any change or improvement in the specifications data, information, and the like described herein, at any time.

Gemalto hereby disclaims all warranties and conditions with regard to the information contained herein, including all implied warranties of merchantability, fitness for a particular purpose, title and non-infringement. In no event shall Gemalto be liable, whether in contract, tort or otherwise, for any indirect, special or consequential damages or any damages whatsoever including but not limited to damages resulting from loss of use, data, profits, revenues, or customers, arising out of or in connection with the use or performance of information contained in this document.

Gemalto does not and shall not warrant that this product will be resistant to all possible attacks and shall not incur, and disclaims, any liability in this respect. Even if each product is compliant with current security standards in force on the date of their design, security mechanisms' resistance necessarily evolves according to the state of the art in security and notably under the emergence of new attacks. Under no circumstances, shall Gemalto be held liable for any third party actions and in particular in case of any successful attack against systems or equipment incorporating Gemalto products. Gemalto disclaims any liability with respect to security for direct, indirect, incidental or consequential damages that result from any use of its products. It is further stressed that independent testing and verification by the person using the product is particularly encouraged, especially in any application in which defective, incorrect or insecure functioning could result in damage to persons or property, denial of service or loss of privacy.

© 2023 Gemalto All rights reserved. Gemalto and the Gemalto logo are trademarks and service marks of Gemalto N.V. and/ or its subsidiaries and are registered in certain countries. All other trademarks and service marks, whether registered or not in specific countries, are the property of their respective owners.

**Document Part Number:** 007-012398-002, Rev. K **Release Date:** February 2023

## **Table of Contents**

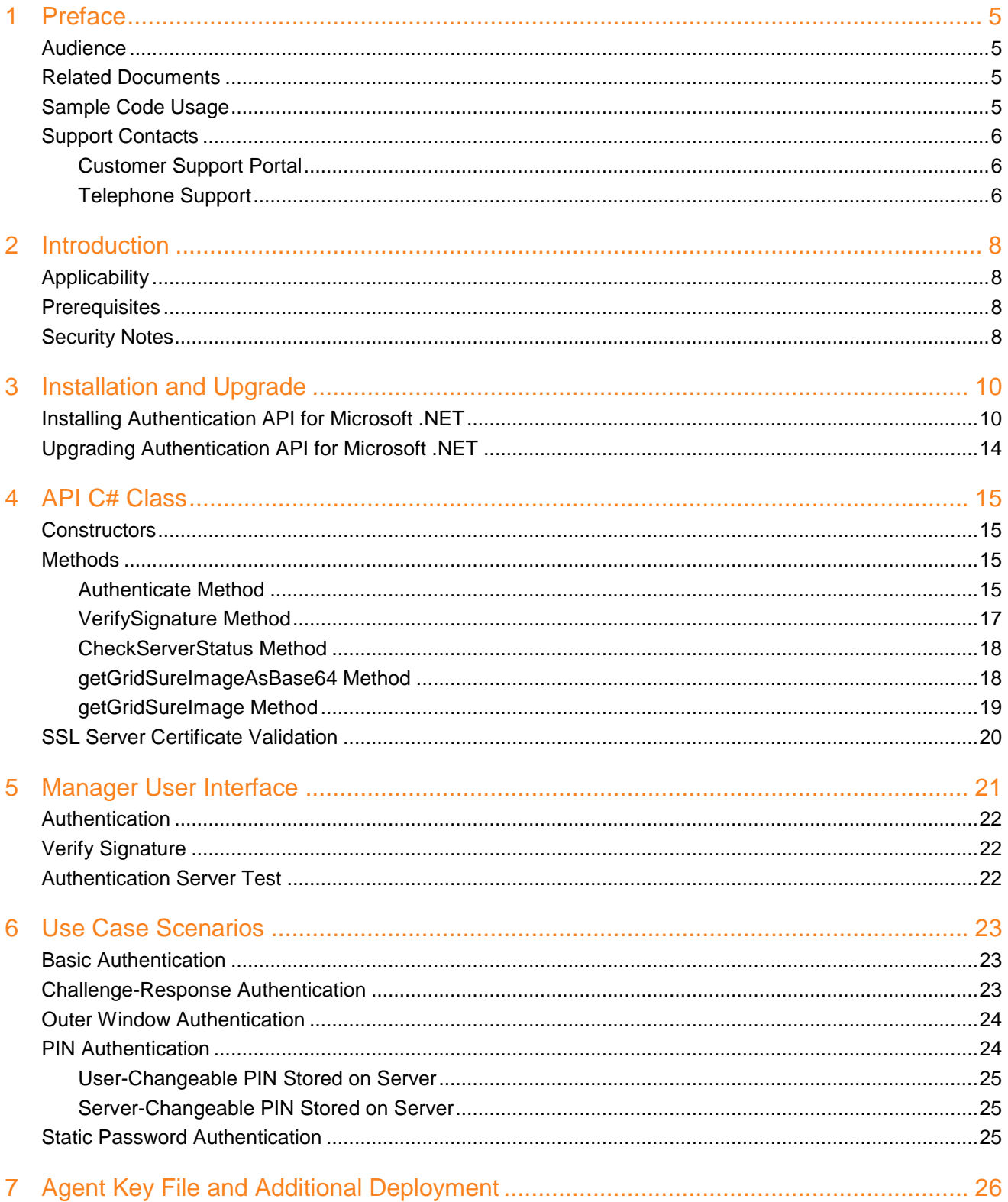

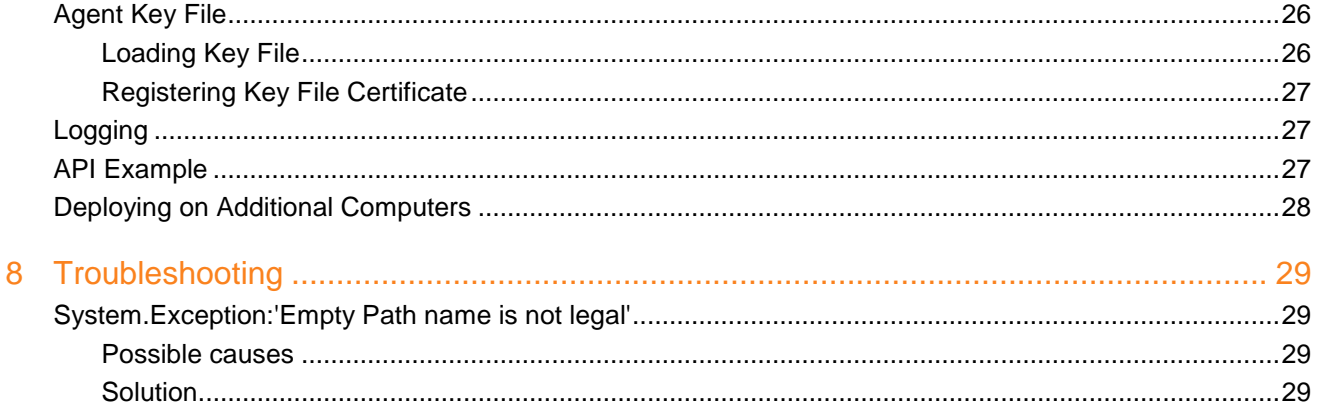

## **Preface**

## <span id="page-4-1"></span><span id="page-4-0"></span>**Audience**

This document is intended for personnel responsible for maintaining your organization's security infrastructure.

All products manufactured and distributed by Gemalto are designed to be installed, operated, and maintained by personnel who have the knowledge, training, and qualifications required to safely perform the tasks assigned to them. The information, processes, and procedures contained in this document are intended for use by trained and qualified personnel only.

#### <span id="page-4-2"></span>**Related Documents**

The following document contains related information:

*SafeNet Authentication Service Authentication API for Microsoft .NET 1.3.0: Customer Release Notes*

## <span id="page-4-3"></span>**Sample Code Usage**

Sample codes are provided for demonstration (and test) purposes and must never be used in the production environment. For any damage arising out of such use, Gemalto shall not be liable, whether in contract, tort or otherwise. We do not claim the copyright to certain sample codes, as they may belong to (related / unrelated) third-parties.

### <span id="page-5-0"></span>**Support Contacts**

If you encounter a problem while installing, registering, or operating this product, refer the documentation. If you cannot resolve the issue, contact your supplier or **[Gemalto Customer Support](https://supportportal.gemalto.com/)**.

Gemalto Customer Support operates 24 hours a day, 7 days a week. Your level of access to this service is governed by the support plan arrangements made between Gemalto and your organization. Please consult this support plan for further information about your entitlements, including the hours when telephone support is available to you.

#### <span id="page-5-1"></span>**Customer Support Portal**

The Customer Support Portal, at **[https://supportportal.gemalto.com](https://supportportal.gemalto.com/)**, is a where you can find solutions for most common problems. The Customer Support Portal is a comprehensive, fully searchable database of support resources, including software and firmware downloads, release notes listing known problems and workarounds, a knowledge base, FAQs, product documentation, technical notes, and more. You can also use the portal to create and manage support cases.

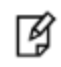

**NOTE:** You require an account to access the Customer Support Portal. To create a new account, go to the portal and click on the REGISTER link.

#### <span id="page-5-2"></span>**Telephone Support**

If you have an urgent problem, or cannot access the Customer Support Portal, you can contact Customer Support by telephone. Calls to Customer Support are handled on a priority basis.

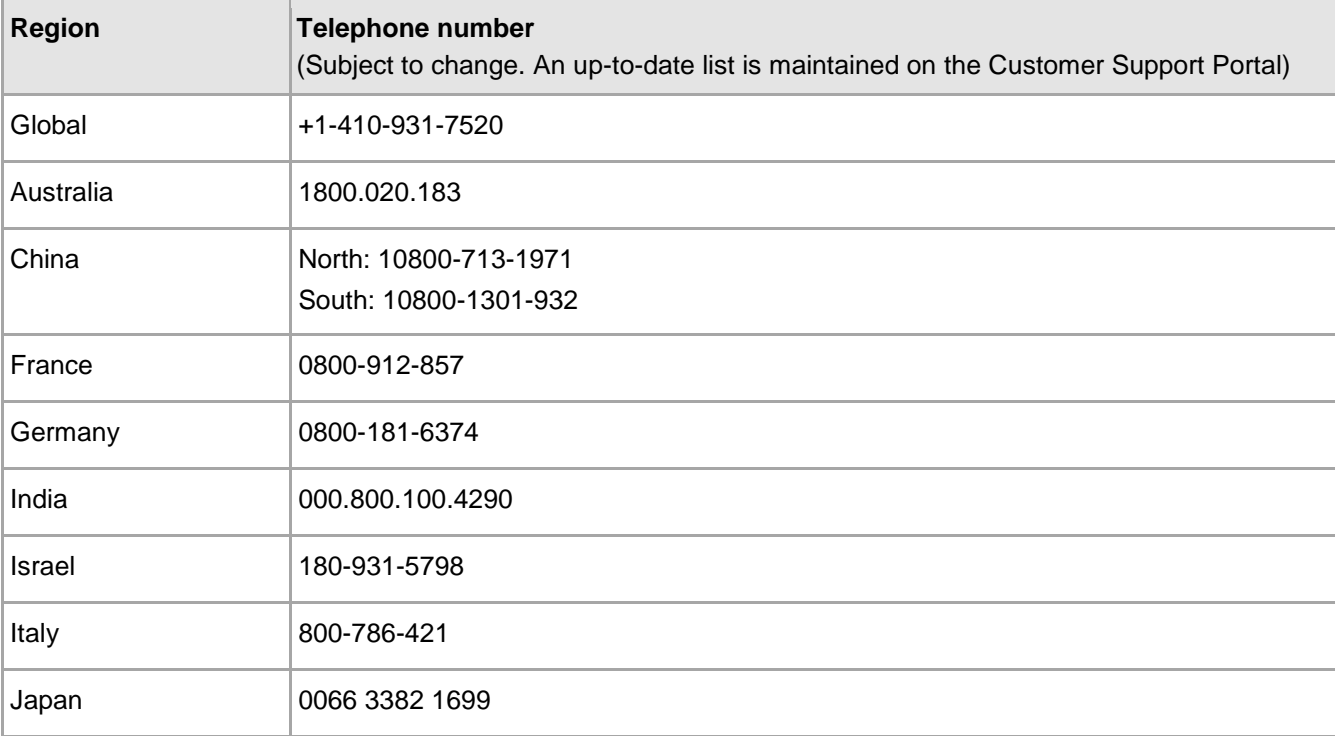

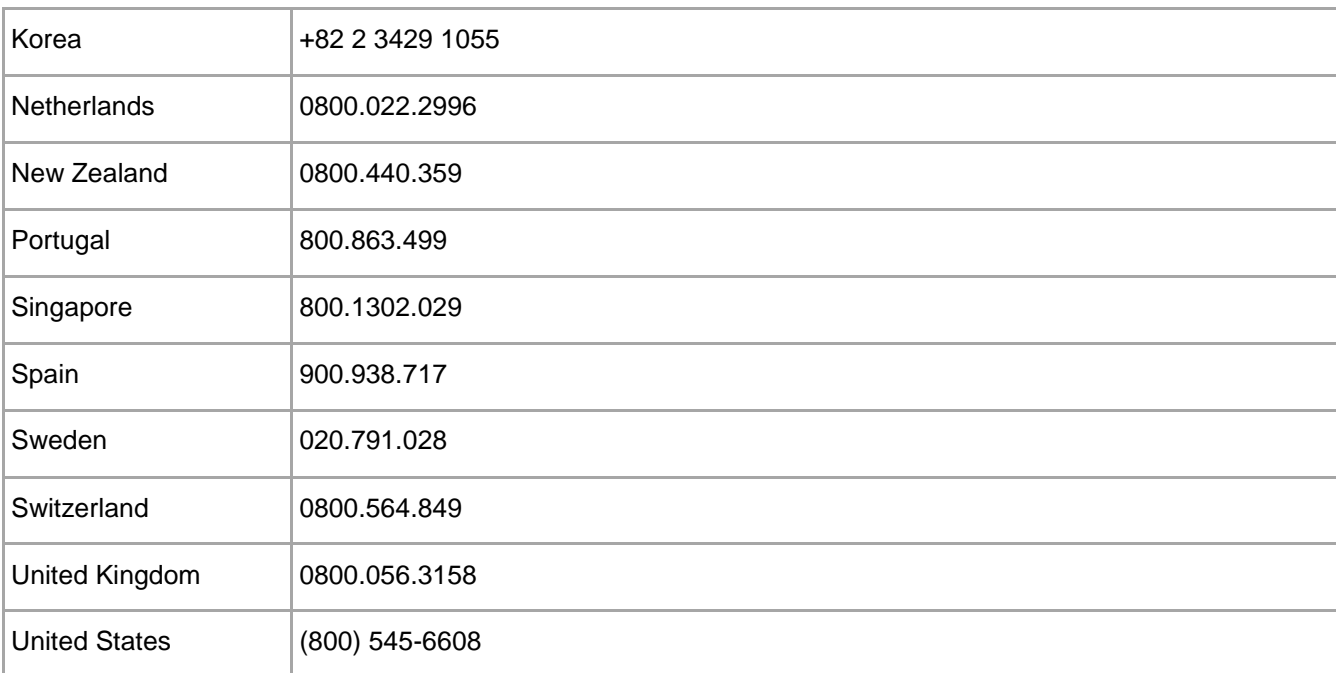

# **1 Introduction**

<span id="page-7-0"></span>This document describes the SafeNet Authentication Service (SAS) Authentication API for Microsoft .NET that allow agents to support all the functions required to interact with the SAS. A SAS agent is essentially a thirdparty application having embedded plug-in code that passes the collected User Names and One-Time Passwords (OTPs) to the SAS for authentication.

## <span id="page-7-1"></span>**Applicability**

The information in this document applies to the following:

- **SafeNet Authentication Service - Cloud (SAS Cloud)**  The SafeNet's cloud-based authentication service.
- **SafeNet Authentication Service - Service Provider Edition (SAS SPE)**  The on-premises, server version targeted at service providers interested in hosting SAS in their data center(s).
- **SafeNet Authentication Service - Private Cloud Edition (SAS PCE)**  The on-premises, server version targeted at organizations interested in hosting SAS in their private cloud environment.

### <span id="page-7-2"></span>**Prerequisites**

Microsoft .NET v4.6.1 Framework (or later).

**NOTE:** .Net 6 (**APITestClientDotNetCore** application) is only supported on 64-bit operating system.

### <span id="page-7-3"></span>**Security Notes**

To enhance security, we strongly recommend the following actions.

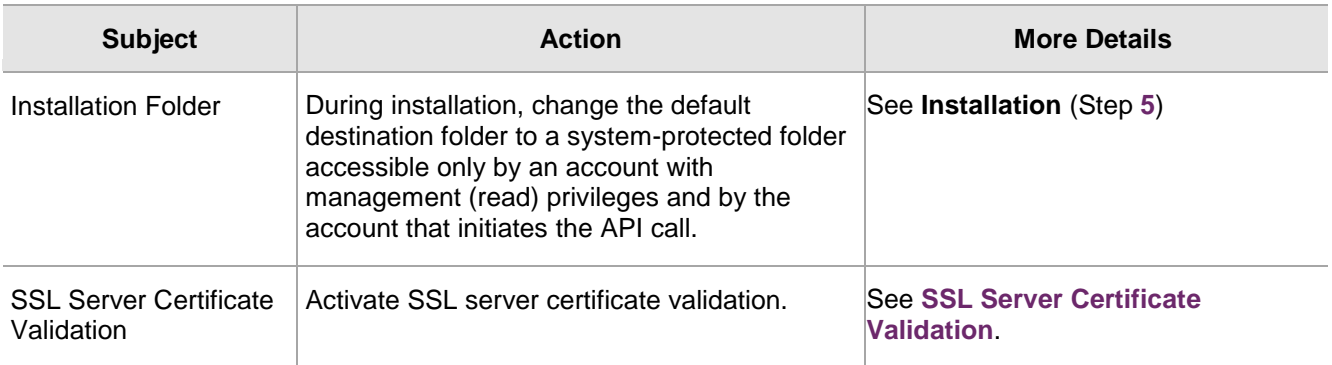

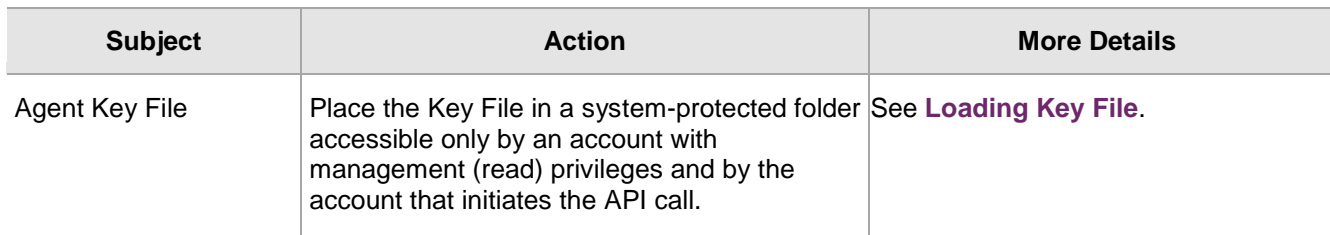

# **2 Installation and Upgrade**

## <span id="page-9-1"></span><span id="page-9-0"></span>**Installing Authentication API for Microsoft .NET**

1. Run the required installation file:

*32-bit: SafeNet Authentication Service .NET Authentication API x86.exe 64-bit: SafeNet Authentication Service .NET Authentication API x64.exe*

2. On the **Welcome to the InstallShield Wizard for SafeNet Authentication Service .NET Authentication API** window, click **Next**.

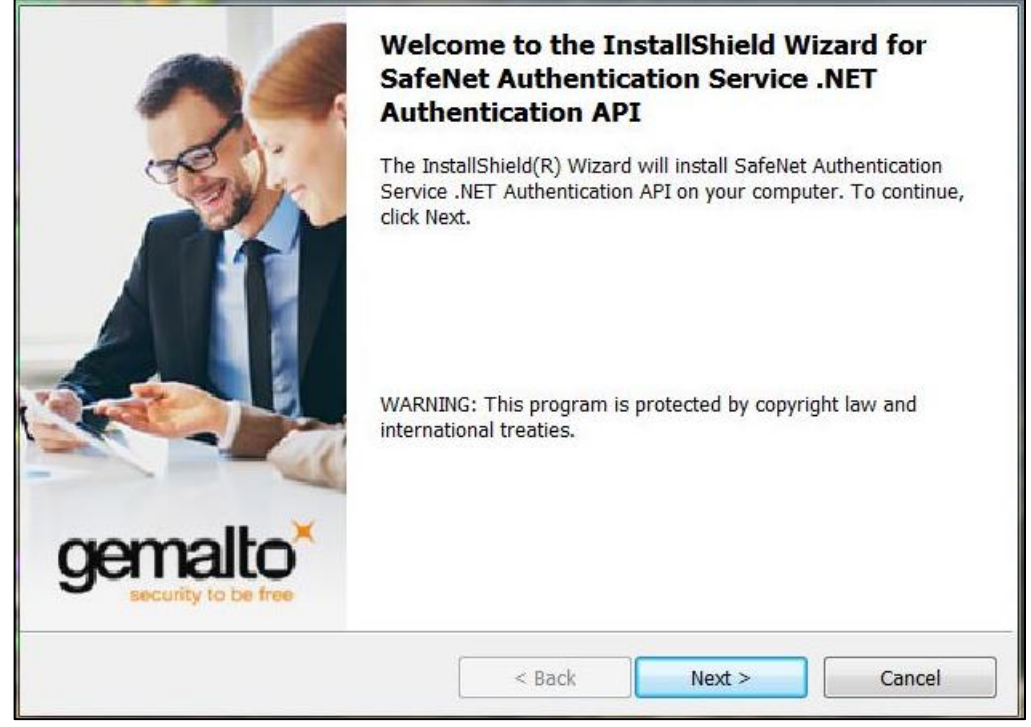

3. On the **License Agreement window**, read the software license agreement and to proceed, select **I accept the terms of the license agreement**, and click **Next**.

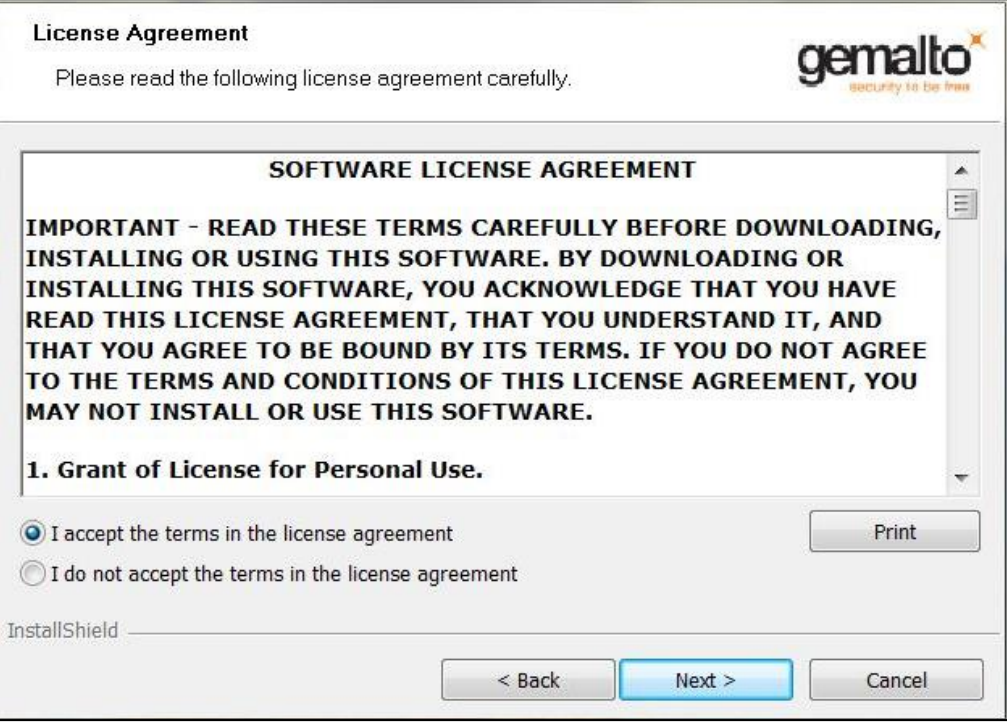

- 4. On the **Customer Information** window, perform the following steps:
	- a. In the **User Name** field, enter your user name.
	- b. In the **Organization** field, enter the name of your organization (any names can be used).
	- c. Click **Next**.

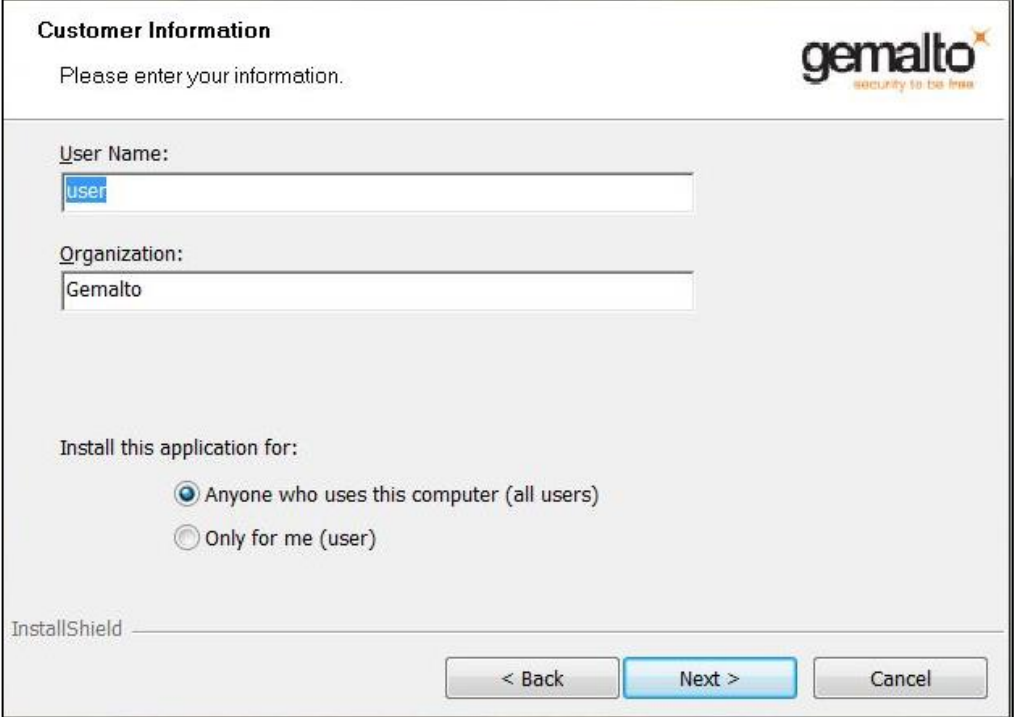

- <span id="page-11-0"></span>5. On the **Destination Folder** window, perform one of the following steps:
	- To change the installation folder, click **Change** and navigate to the required folder, and then click **Next**.
	- To accept the default installation folder as displayed, click **Next**.

冏

**NOTE:** We strongly recommend installing the application in a system protected folder accessible only by an account with management (read) privileges and by the account that initiates the API call.

The default location is in the **Program Files** folder, which is not read protected. This means that the location must be changed to a protected location that cannot be read by non-administrative accounts.

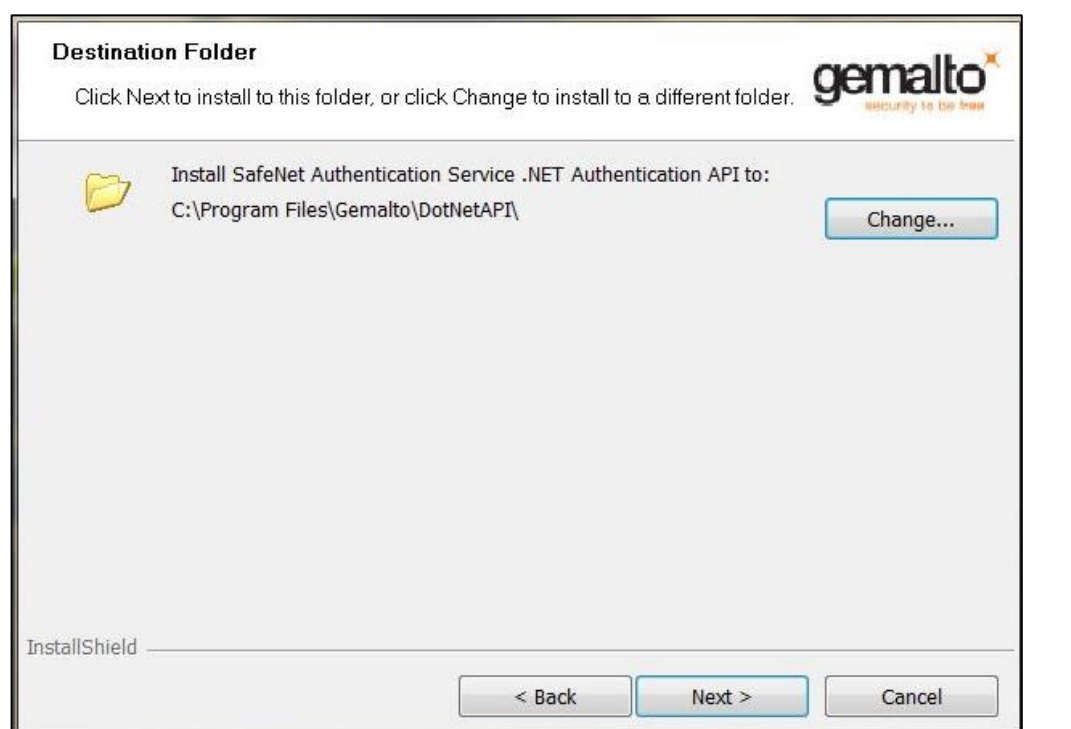

6. On the **Authentication Service Setup** window, complete the following fields and click **Next**.

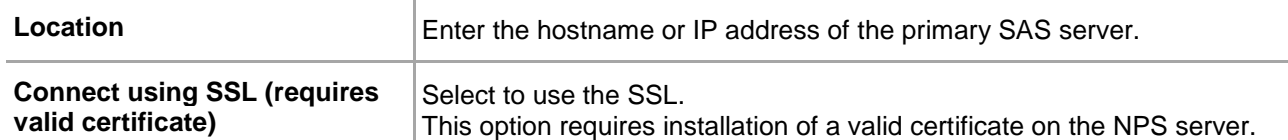

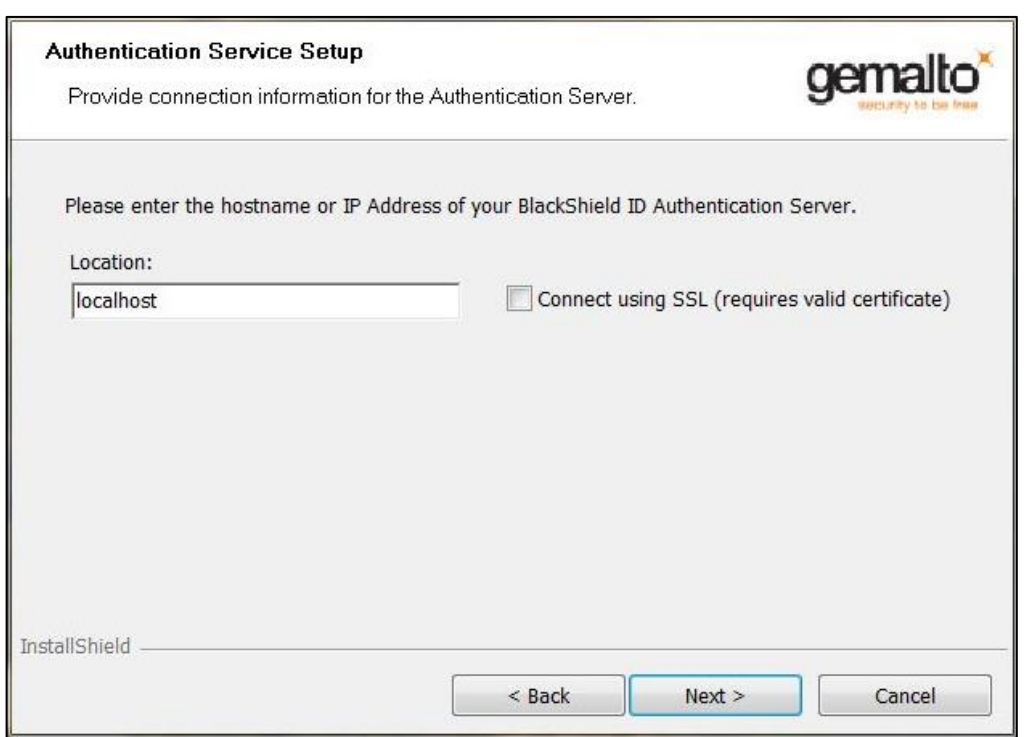

7. On the **Ready to Install the Program** window, click **Install**.

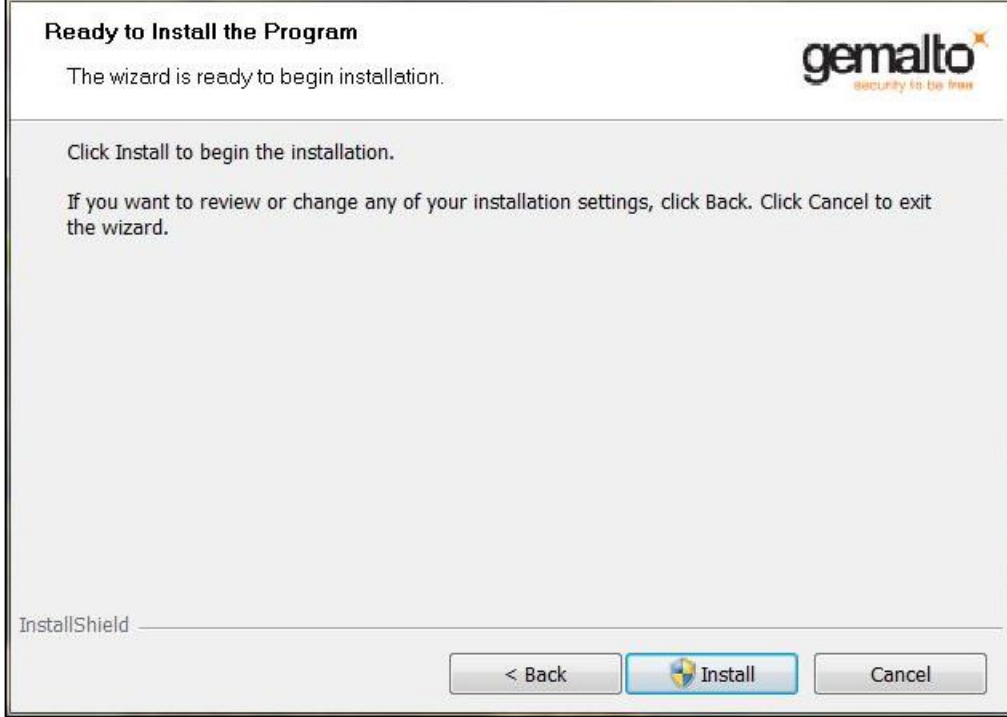

8. Once the installation is completed, the **InstallShield Wizard Completed** window is displayed. Click **Finish** to exit the installation wizard.

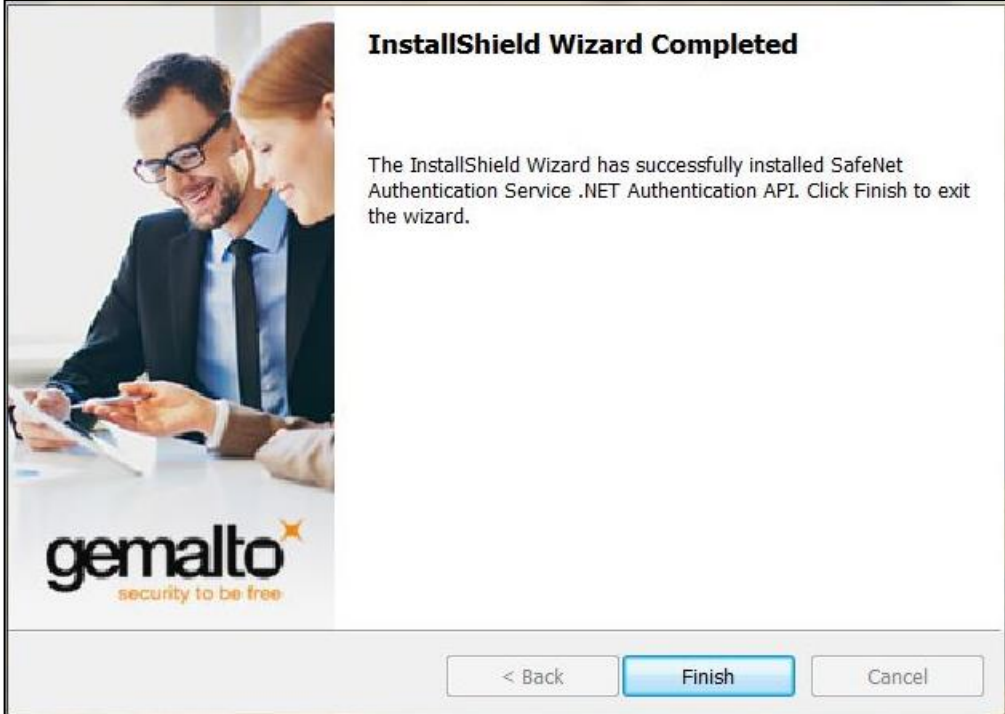

### <span id="page-13-0"></span>**Upgrading Authentication API for Microsoft .NET**

Upgrade to SAS Authentication API for Microsoft .NET 1.3.0 is not supported.

# **3 API C# Class**

<span id="page-14-0"></span>The SAS authentication API is represented by a single C# class named, **BSIDAPI**.

This class includes the following:

- A default constructor that loads its configuration information from a default Registry location.
- An alternate constructor that allows the user to define an alternate location in the Registry from which to load its configuration.

The API can be configured manually or through the **[Manager User Interface](#page-20-0)**.

#### <span id="page-14-1"></span>**Constructors**

The following constructor is used to read the registry key defined by **ConnectionInformation** string.

```
BSIDAPI()
{
// reads registry SOFTWARE\CRYPTOCard\BlackShield 
ID\BSIDAPI
}
BSIDAPI(string ConnectionInformation)
{
// reads registry key defined by 
ConnectionInformation
}
```
**NOTE:** By using the connection information in the constructor, an agent may specify one or more SAS servers to implement failover authentications. The connection information for each SAS server can be stored in its own key.

#### <span id="page-14-2"></span>**Methods**

放

#### <span id="page-14-3"></span>**Authenticate Method**

All actions related to authentication make use of a single API call:

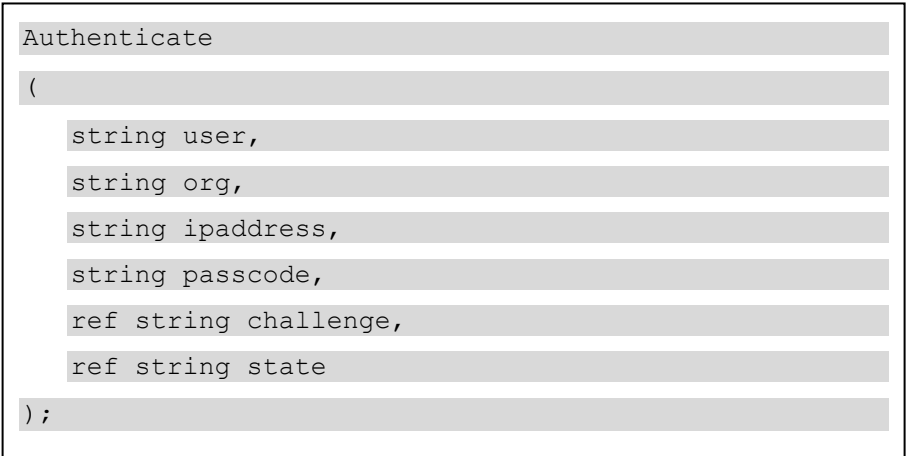

where,

- **user** A string representing the user name of the individual who is authenticating.
- **org** A string representing the organization to which the individual who is authenticating, belongs. This should be passed as an empty string to represent the default organization.
- **ipaddress** A string representing the IP address from which the authentication request originated. If this parameter is an empty string, the SAS will attempt to auto-detect it.
- **passcode** A string representing the user's passcode, in one of the following formats:
	- **[PIN+OTP]** For server-side PIN authentication
	- **[OTP]** Token-side PIN or no PIN
	- **[PIN]** When responding to a server-side change request for a user-changeable PIN
	- **[StaticPassword]** User has a static password enabled or is responding to a static password change
	- **[null]** Indicates that a challenge is required
- **challenge** A string passed by reference that may be populated with a challenge/ PIN change/ outer window authentication message.
- **state** A string passed by reference that contains a state attribute. When returning a challenge, the same state must be passed back to the server.

The API call returns the following values:

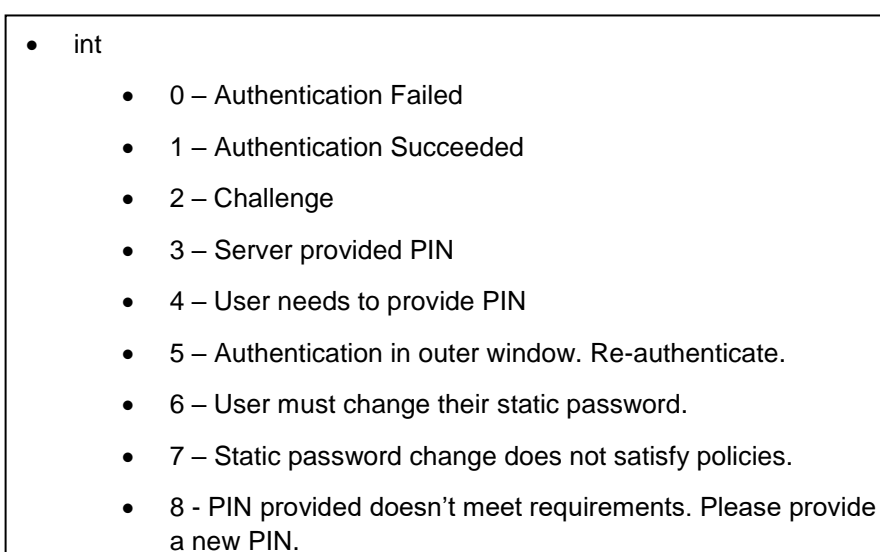

#### <span id="page-16-0"></span>**VerifySignature Method**

This method verifies the token's signature for a given hash.

```
VerifySignature
(
      string SerialNumber, 
      string Hash,
      string Signature
);
```
where,

- **SerialNumber** A string representing the token's serial number.
- **Hash** A string representing the hash value for the signature verification.
- **Signature** A string representing the signature to be verified for the given hash.

The method returns the following values:

#### $\bullet$  int

- $\bullet$  0 Signature is incorrect for the given hash.
- $\bullet$  1 Signature is correct for the given hash.

#### <span id="page-17-0"></span>**CheckServerStatus Method**

This method monitors the operational status of the SAS authentication server.

```
CheckServerStatus
(
      // void
);
```
The method returns the following values:

```
\bullet int
```
- $\bullet$  0 Server is down
- 1 Server is operational

冏

**NOTE:** Use the **CheckServerStatus** method to monitor health of the SAS and to determine when to initiate failover to a secondary server.

#### <span id="page-17-1"></span>**getGridSureImageAsBase64 Method**

This method creates a Base64 encoded Bitmap (BMP) image based on the incoming challenge parameter.

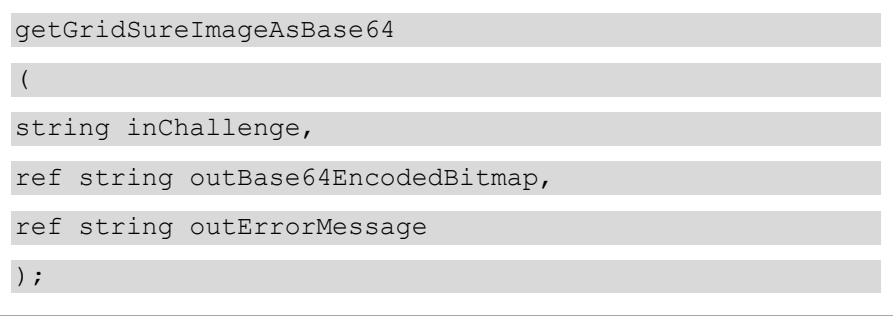

where,

- inChallenge A string representing a GrID challenge returned from the Authenticate method of length 25, 36, 47, or 64.
- outBase64EncodedBitmap An output string representing the Base64 encoded bitmap GrID image.
- outErrorMessage An output string containing a detailed error message.

The method returns the following values:

```
 bool
```
- false an error has occurred. Check *outErrorMessage* for details.
- success *outBase64EncodedBitmap* will contain encoded image.

#### <span id="page-18-0"></span>**getGridSureImage Method**

This method creates a Bitmap (BMP) image based on the incoming challenge parameter.

```
getGridSureImage
(
string inChallenge,
ref System.Drawing.Image outBitmap,
ref string outErrorMessage
);
```
where,

- inChallenge A string representing a GrID challenge returned from the Authenticate method of length 25, 36, 47, or 64.
- outBitmap An output string representing the Bitmap GrID image.
- outErrorMessage An output string containing a detailed error message.

The method returns the following values:

#### bool

- false an error has occurred. Check *outErrorMessage* for details.
- success *outBitmap* will contain the GrID image.

## <span id="page-19-0"></span>**SSL Server Certificate Validation**

The SSL server certificate validation is not activated by default, when using the API.

Activate SSL using the **ServerCertificateValidationCallback** property, as done in the following sample:

**ServicePointManager.ServerCertificateValidationCallback = {delegate function}**

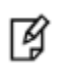

#### **NOTES**:

- We strongly recommend using SSL server certificate validation.
- The SSL setting influences all SSL connections created by the application (and not only SSL connections created directly by the API).

For more details, visit the following links:

- *<https://msdn.microsoft.com/en-us/library/ms144153%28v=vs.110%29.aspx>*
- *[https://msdn.microsoft.com/en](https://msdn.microsoft.com/en-us/library/system.net.security.remotecertificatevalidationcallback%28v=vs.110%29.aspx)[us/library/system.net.security.remotecertificatevalidationcallback%28v=vs.110%29.aspx](https://msdn.microsoft.com/en-us/library/system.net.security.remotecertificatevalidationcallback%28v=vs.110%29.aspx)*

## **4 Manager User Interface**

<span id="page-20-0"></span>The Manager User Interface is used to verify the authentication function. It is defined on the following two frameworks:

.Net Framework 4.6.1 (**apiTestClient**)

To open the Manager User Interface, navigate to the following path and run the **apiTestClient.exe** file: **Gemalto\DotNetAPI\apiTestClient\bin\Release**

.Net 6 (**apiTestClientDotNetCore**)

To open the Manager User Interface, navigate to the following path and run the **APITestClientDotNetCore.exe** file: **Gemalto\DotNetAPI\APITestClientDotNetCore\bin\Release**

The Manager User Interface window will be displayed:

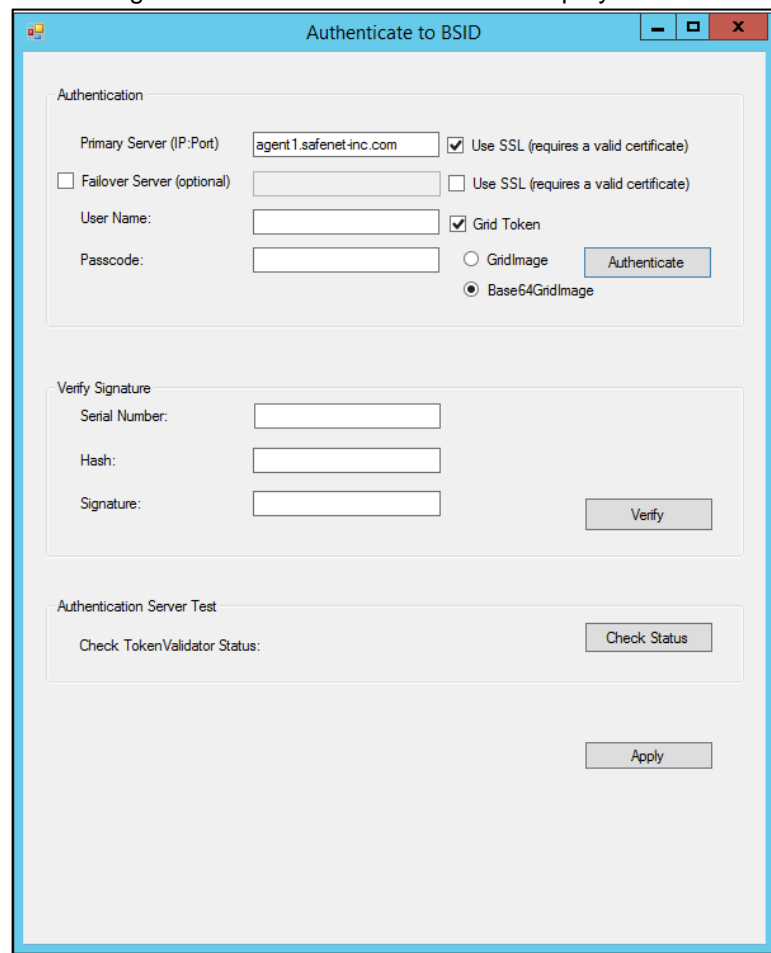

## <span id="page-21-0"></span>**Authentication**

To connect primary and failover server(s), perform the following steps:

- 1. Enter the following fields:
	- **Primary Server (IP:Port)** (Select **Use SSL**, if required)
	- **Failover server (optional)** (Select **Use SSL**, if required)
- 2. Click **Apply**.
- 3. The **ServiceURL** and **OptionalSecondaryServiceURL** keys are updated under the following registry node: **HKEY\_LOCAL\_MACHINE\SOFTWARE\CRYPTOCard\BlackShield ID\BSIDAPI**

To verify authentication, perform the following steps:

- 1. Enter the following fields:
	- **User Name**
	- **Password**
	- **Grid Token** fields

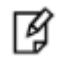

**NOTE: Grid Token** fields (*GridImage* and *Base64GridImage*) are added to test the *[getGridSureImage](#page-18-0)* or *[getGridSureImageAsBase64](#page-17-1)* methods conveniently.

2. Click **Authenticate**.

A message is displayed indicating if authentication succeeded or failed.

## <span id="page-21-1"></span>**Verify Signature**

To verify signature, perform the following steps:

- 1. Enter the following fields:
	- **Serial Number**
	- **Hash**
	- **Signature**
- 2. Click **Verify**.

A message is displayed indicating if signature verification succeeded or failed.

## <span id="page-21-2"></span>**Authentication Server Test**

To test **TokenValidator** status, click **Check Status**.

A message will be displayed indicating if the SAS server is running or not.

# **5 Use Case Scenarios**

<span id="page-22-0"></span>The SAS architecture supports the use of a token-side or a server-side PIN in either **QuickLog** or **Challenge-Response [mode](#page-22-3)**. In addition, the application using the API must support challenges, inner/ outer window authentication, and static password authentication. The following sections discuss these features in detail.

<span id="page-22-4"></span>**LOCALIZATION NOTE:** To support localization, SAS returns only necessary data in its challenge messages. The application is required to construct a localized version of it, to display to the client.

For example, SAS would return only **19863257**, but the application would display, **Please respond to the challenge: 19863257**.

**Mode**: Tokens can operate in either **Challenge-Response** or **QuickLog** mode. **QuickLog** mode is recommended because it simplifies the logon experience (and strengthens security) by eliminating the requirement to enter a challenge into a token to get an OTP. **QuickLog** do not rely on time to remain synchronized with the server. Instead, each time an event-based token is activated, a new token code is generated.

### <span id="page-22-1"></span>**Basic Authentication**

The communication between the application and the server uses challenge messages and states, similar to the RADIUS protocol. The following scenario shows the most basic interaction between the application and the server:

- 1. The application issues an authentication request that includes the user name, organization name, and a passcode.
- **2.** The server responds with one of nine possible return codes. See **[Methods](#page-14-2)**
- 3. **[Authenticate](#page-14-2)** Method.

放

<span id="page-22-3"></span>冏

#### <span id="page-22-2"></span>**Challenge-Response Authentication**

The challenge message and state attribute issued from the authenticating server are central to the concept of challenge-response authentication, outer window authentication, and server-side PIN changes. This mechanism is employed to authenticate tokens in challenge-response mode in the following manner:

- 1. The application issues an authentication request that includes the user name, organization name, and an empty passcode.
- 2. The server responds with a challenge message containing a challenge string.

For example, **Challenge: 19863257**, and a state attribute.

See **[LOCALIZATION NOTE](#page-22-4)**.

3. The authenticating application responds to the challenge by issuing another authentication request that includes the same user name, organization name, a response, and the state attribute.

#### <span id="page-23-0"></span>**Outer Window Authentication**

User authentication through inner/ outer window authentication uses challenge messages and state attributes, similar to the **[Challenge-Response Authentication](#page-22-2)** scenario. In outer window authentication, users provide a match in a large look-ahead window, and respond to a follow-up challenge by providing the exact next OTP from their token. The follow sequence illustrates the process:

- 1. The application issues an authentication request that includes the user name, organization name, and a passcode.
- 2. The server finds a match for the provided OTP in the outer window, and then issues a challenge to the client containing an outer window authentication string, for example: **Please re-authenticate using the next OTP from your token**, and a state attribute.

#### See **[LOCALIZATION NOTE](#page-22-4)**.

3. The authenticating application responds to the challenge by issuing another authentication request that includes the same user name, organization name, a response, and the state attribute.

#### <span id="page-23-1"></span>**PIN Authentication**

SAS supports several PIN types:

- No PIN
- Fixed PIN (token-side PIN validation)
- User-changeable PIN (token-side PIN validation)
- Fixed PIN stored on server
- User-changeable PIN stored on server
- Server-changeable PIN stored on server

The SAS authentication mechanism supports incoming passcodes in the following formats:

- [PIN+OTP]
- [OTP]
- [NEWPIN]
- [StaticPassword]
- [null] empty passcode to request a challenge

PINs stored on the server can be user- or server-changeable. To accommodate this, leverage the challenge framework in the following manner:

#### <span id="page-24-0"></span>**User-Changeable PIN Stored on Server**

- 1. The application issues an authentication request that includes the user name, organization name, and a passcode.
- 2. The server finds a match for the provided OTP and determines that the PIN must be changed.
- 3. The server issues a challenge to the client containing a PIN change string, for example, **Your PIN has expired. Please enter a new PIN** and a state attribute.

See **[LOCALIZATION NOTE](#page-22-4)**.

4. The authenticating application responds to the challenge by returning a new PIN and the state attribute.

#### <span id="page-24-1"></span>**Server-Changeable PIN Stored on Server**

- 1. The application issues an authentication request that includes the user name, organization name, and a passcode.
- 2. The server finds a match for the provided OTP and determines that the PIN must be changed.
- 3. The server issues a challenge to the client containing a PIN change string, for example, **Your new PIN is 628. Please re-authenticate using this new PIN and your next passcode** and a state attribute.

#### See **[LOCALIZATION NOTE](#page-22-4)**.

4. The authenticating application responds to the challenge by issuing another authentication request that includes the user name, organization name, the new PIN and OTP, and the state attribute.

#### <span id="page-24-2"></span>**Static Password Authentication**

SAS offers the option of static password authentication, including, enabling the user to change the password. The challenge-response architecture can be used in the following manner:

- 1. The application issues an authentication request that includes the user name, organization name, and a static password.
- 2. If the user is not required to change the password and it is correct, the server returns access-accept.
- <span id="page-24-3"></span>3. If the user is required to change the password, a challenge message is issued to the client, for example, **Your password has expired. Please enter a new password** and a state attribute.

#### See **[LOCALIZATION NOTE](#page-22-4)**.

4. If a challenge message has been issued in step **[3](#page-24-3)**, the authenticating application responds to the challenge by issuing an authentication request that includes the user name, organization name, the new static password, and the state attribute.

# <span id="page-25-0"></span>**6 Agent Key File and Additional Deployment**

## <span id="page-25-1"></span>**Agent Key File**

The SAS API uses an encrypted key file to secure communication with the server. The key file is loaded and registered with the agent, and a matching key is registered with the authentication server.

A sample key file (**default.bsidkey**) is installed for evaluation purposes. This file is publicly distributed, and should be used for evaluation purposes only. It is strongly recommended that you generate your own key file for your production environment. To use an encrypted key file, load a key file, and register its certificate as detailed below.

#### <span id="page-25-2"></span>**Loading Key File**

- 1. Open the SAS **COMMS** tab and download the agent key file from **Authentication Agent Settings** section.
- 2. Copy downloaded file to the following path:

**[INSTALLDIR]\KeyFile\**

where, **[INSTALLDIR]** is the installation directory of the API.

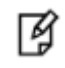

**NOTE:** We strongly recommend placing the file in a system protected folder accessible only by an account with management (read) privileges and by the account that initiates the API call.

The default location is in the **Program Files** folder, which is not read protected. This means that the location must be changed to one that is a protected location that cannot be read by non-administrative accounts.

#### <span id="page-26-0"></span>**Registering Key File Certificate**

1. Open the Registry Editor, and expand the Registry to the following path: **My Computer** > **HKEY\_LOCAL\_MACHINE** > **SOFTWARE** > **CRYPTOCARD** > **BLACKSHIELD ID** > **BSIDAPI**

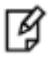

**NOTE:** If a custom Registry key location passes the connection information to the **BSIDAPI** constructor, expand the Registry to the custom Registry key instead, and update its **EncryptionKeyFile** information.

2. Edit the **EncryptionKeyFile** value so that it contains the fully qualified path to the agent key file that was loaded in **[Loading](#page-25-2) Key File**, and save the changes.

### <span id="page-26-1"></span>**Logging**

If unexpected behavior occurs, view the log messages. The SAS API logs error messages to the Windows Event Viewer's Application log. The source appears as **BSIDAPI**.

## <span id="page-26-2"></span>**API Example**

Either of the following two ways can be used to consume the BSIDAPI SDK. Both the **apiTestClient** and **APITestClientDotNetCore** directory includes an example of how to do the following tasks:

#### **1. DLL based approach**

In this approach, a reference to the BSIDAPI.dll is added along with its dependent DLLs, which are installed using the powershell script (**Profile.ps1**) provided in the agent package.

- Add a reference to the **BSIDAPI.dll**.
- Now, install the dependent DLLs. Perform the following steps to execute the powershell script file:
	- Navigate to the agent package. Copy **Profile.ps1** script file from the **Scripts** file.
	- Place the script file at the following path: **C:\Users\{Username}\Documents\WindowsPowerShell\.**
	- Open the Visual Studio IDE and navigate to **Tools > Nuget Package Manager > Package Manager Console**.
	- In the Package Manager Console window, type **Install-Packages** and then press **Enter**.
- Use the **BSIDAPI** class to define connection information.
- Call the **Authenticate** and **CheckServerStatus** methods.
- **2. Nuget package approach**

In this approach, a reference to the nuget package (**BSIDAPI.1.0.0.nupkg**) is added. Perform the following steps:

- Navigate to the agent package. Copy **BSIDAPI.1.0.0.nupkg** file.
- Place the file locally on your machine.
- Open the Visual Studio IDE and navigate to **Tools > Nuget Package Manager > Package Sources**. Add the file as a package source and then click **OK**.
- Use the **BSIDAPI** class to define connection information.
- Call the **Authenticate** and **CheckServerStatus** methods.

### <span id="page-27-0"></span>**Deploying on Additional Computers**

To deploy the completed application on an additional computer, perform the following steps:

1. Copy the **BSIDAPI** Registry key from the following path (of the system running the completed application): **My Computer** > **HKEY\_LOCAL\_MACHINE** > **SOFTWARE** > **CRYPTOCARD** > **BLACKSHIELD ID** 

> **NOTE:** If a custom Registry key location passes the connection information to the 放 **BSIDAPI** constructor, copy the custom Registry key instead.

- 2. Deploy and install an agent key file. See **[Agent Key File](#page-25-1)**.
- 3. For **BSIDAPI.dll** to run correctly, ensure that the following components are installed:
	- Microsoft .NET v4.6.1 Framework
	- Microsoft Visual C++ 2008 Redistributable Package
	- CryptoCOM.dll **Note:** Deploy **CryptoCOM.dll** to the **System32** folder.

# **7 Troubleshooting**

<span id="page-28-0"></span>This section provides troubleshooting strategies and the solutions for common errors.

## <span id="page-28-1"></span>**System.Exception:'Empty Path name is not legal'**

#### <span id="page-28-2"></span>**Possible causes**

This error message is displayed in Visual Studio when the **Platform target** is set to **Any CPU** while running the console application on a **64-bit** operating system, in which it is utilizing BSIDAPI DLL for the authentication.

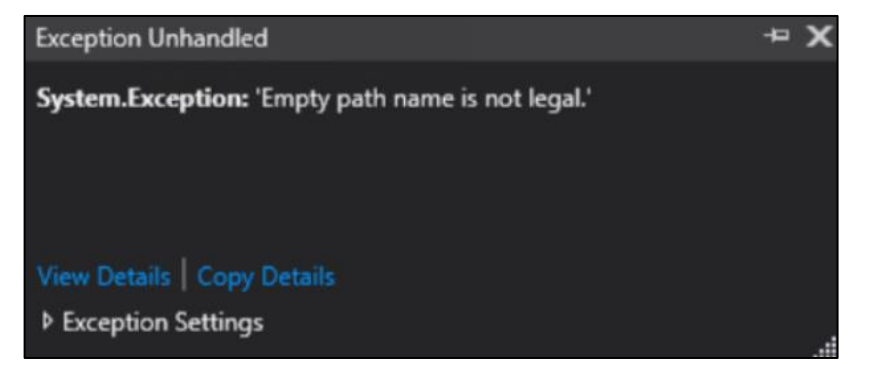

#### <span id="page-28-3"></span>**Solution**

Perform the below steps to resolve the issue:

- 1. Open the console application in Visual Studio.
- 2. Right-click the project in Visual Studio and click **Properties**.
- 3. In the left pane, click **Build**.
- 4. Under **Build**, from the **Platform target** drop-down, select **Any CPU**.
- 5. Ensure that **Prefer 32-bit** checkbox is not selected.
- 6. Save the changes.

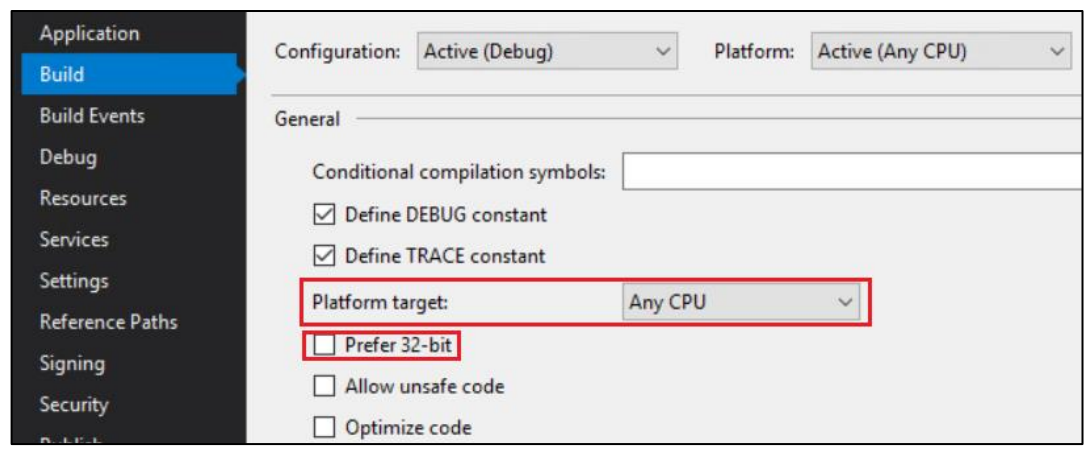

After making the above configuration change, run the application. Now, Visual Studio will not throw the exception.